## **Using Enhanced Search in OneStop (Elasticsearch)**

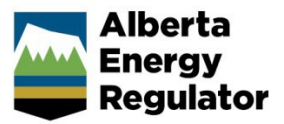

**Intended User: OneStop users**

## **Overview**

This quick reference guide (QRG) describes how to use the enhanced search feature in OneStop called Elasticsearch.

## Using Elasticsearch

- 1. Log in to OneStop. The OneStop landing page opens.
- 2. Click **Search** located at the top right of the screen. The Search page opens.

Bulk Upload | Map | Reports | Search

3. Enter search criteria in the Application Search field. Click **Search**.

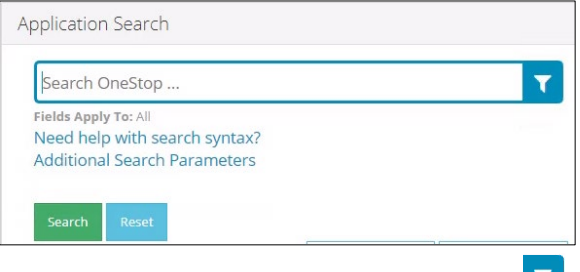

- a) To narrow search results, click **Filter** button.
- b) The Application Search Fields window opens. Check the box(es) beside the appropriate filter(s).
- c) Click **Select**.

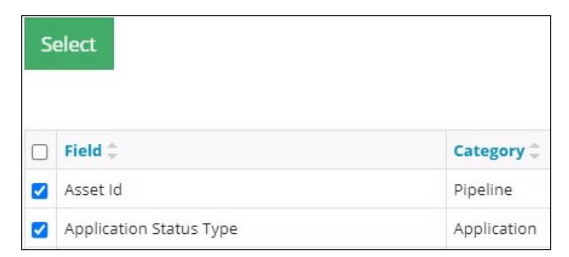

d) The window closes and displays the main search page. Click **Search**. Results are displayed.

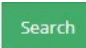

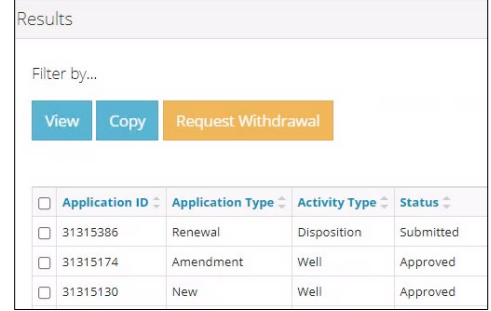

## Using Additional Search Parameters

1. Enter search criteria in the Application Search field.

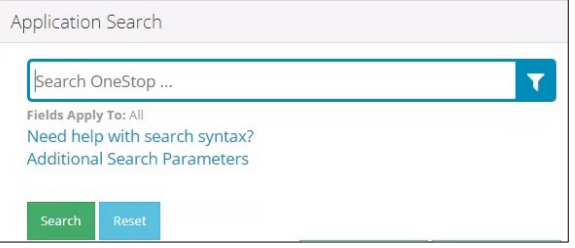

2. Click **Additional Search Parameters**.

**Additional Search Parameters** 

3. The form expands displaying additional fields. Complete as much of the form as possible to for narrower results.

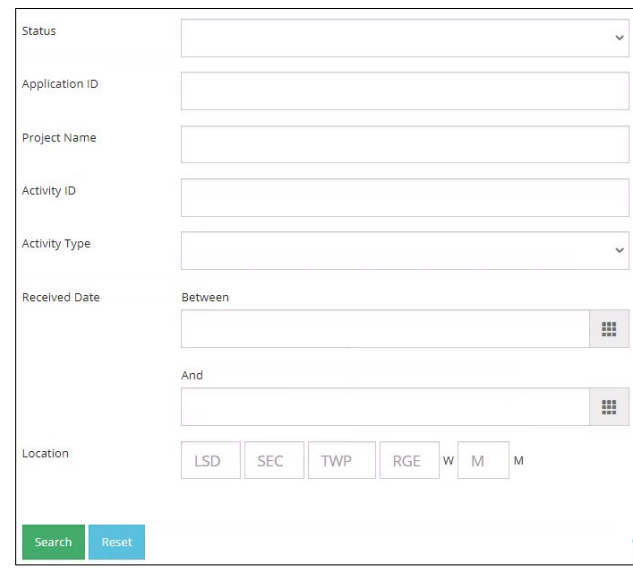

4. Click **Search**. Results are displayed in the Results section.

Search

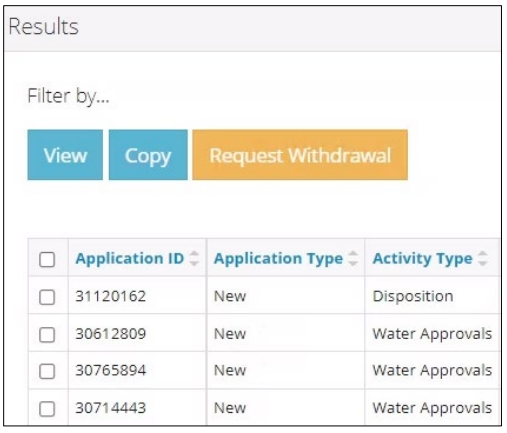